#### POLITECHNIKA WARSZAWSKA WYDZIAŁ SAMOCHODÓW I MASZYN ROBOCZYCH

Zarządzenie nr 7/2014 Dziekana Wydziału Samochodów i Maszyn Roboczych Politechniki Warszawskiej z dnia 21 listopada 2014 r.

w sprawie wprowadzenia na Wydziale Samochodów i Maszyn Roboczych instrukcji drukowania protokołów egzaminacyjnych i zaliczeniowych oraz trybu i terminów składania protokołów w dziekanacie.

Na podstawie § 10 Statutu Politechniki Warszawskiej zarządza się, co następuje:

- 1. Wprowadza się instrukcję drukowania protokołów z systemu USOS, stanowiącą załącznik do niniejszego zarządzenia.
- 2. Wydrukowane i podpisane protokoły należy składać do Dziekanatu Wydziału SiMR w następujących terminach:
	- nie później, niż w ciągu dwóch dni od zakończenia jesiennej sesji egzaminacyjnej (dla wszystkich stopni i lat studiów);
	- nie później, niż w ciągu dwóch dni od zakończenia zimowej sesji egzaminacyjnej (tylko protokoły dotyczące pierwszego semestru studiów I stopnia i studiów drugiego stopnia, które podlegają po tej sesji rejestracji).
- 3. W razie potrzeby uzupełnienia oceny w protokole już po upływie terminu jego dostępności w systemie USOS dla prowadzącego zajęcia, konieczne jest osobiste zgłoszenie się prowadzącego do dziekanatu, dokonanie przez niego wpisu w wydrukowanym uprzednio protokole i potwierdzenie go własnoręcznym podpisem. Jedynie na tej podstawie personel dziekanatu jest uprawniony do dokonania wpisu oceny do bazy danych systemu USOS.
- 4. Zarządzenie wchodzi w życie z dniem podpisania.

**DZIEKÁN** Wydziału Samochodów i Maszyn Roboczych ∫Stanisła™ ' Radkowski

Załącznik do zarządzenia nr 7/2014 Dziekana Wydz. SiMR z dnia 21 listopada 2014 r.

### Uzupełnianie protokołów

1. Po zalogowaniu do serwisu USOSWeb należy wybrać zakładkę "DLA PRACOWNIKÓW", a następnie "Protokoły".

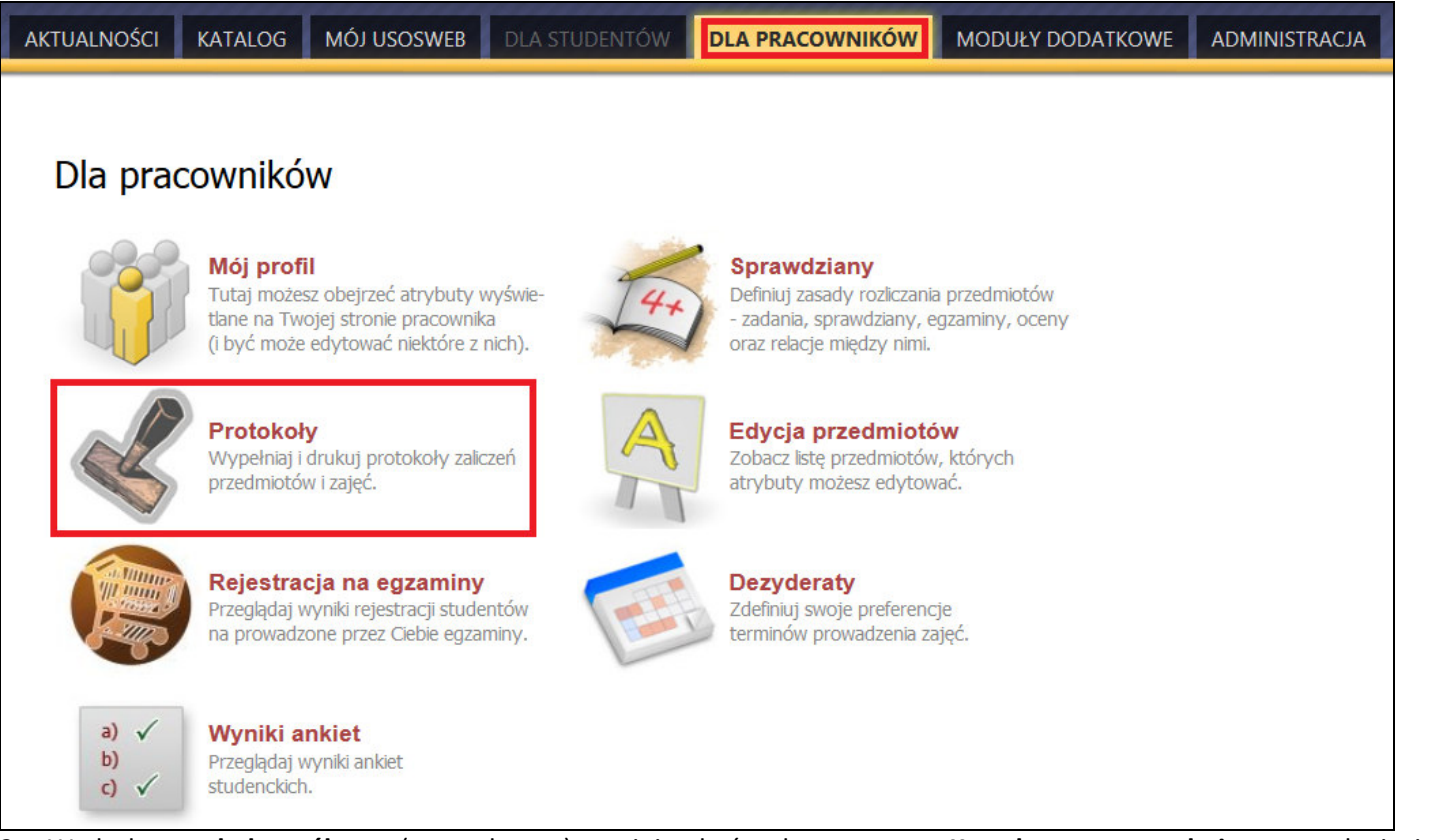

- 2. Wydruk protokołu ogólnego (ocena łączna) powinien być wykonany przez Koordynatora przedmiotu po upłynięciu terminów zwrotu wszystkich protokołów.
	- a. Z dostępnej listy protokołów wybieramy odpowiedni protokół i klikamy wyświetl/edytuj:

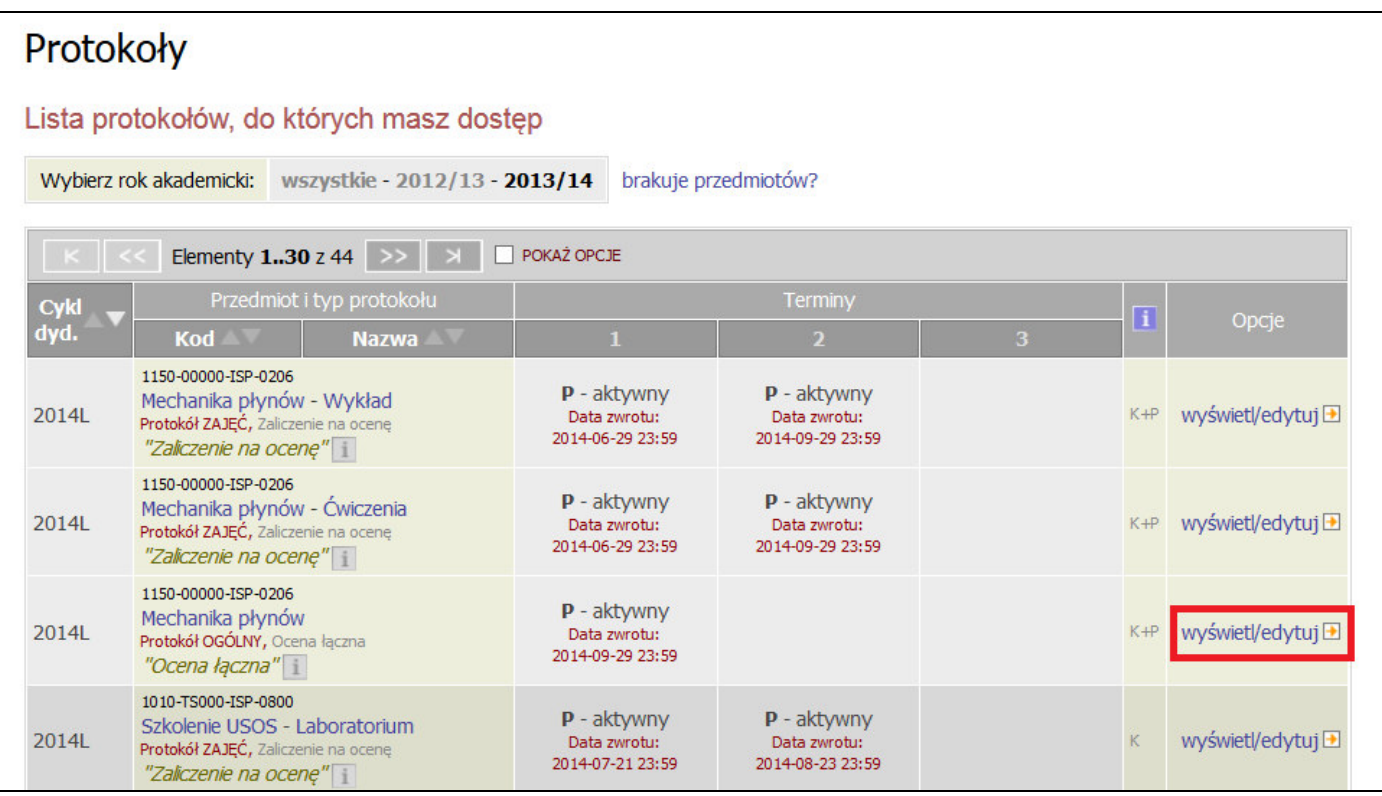

b. Z dostępnej listy filtrów wybieramy pełny protokół (dla koordynatora) i klikamy zastosuj

# Widoki protokołu

Mechanika płynów 1150-00000-ISP-0206 rok akademicki 2013/2014 - sem. letni

### Wybierz widok/filtr protokołu z poniższej listy

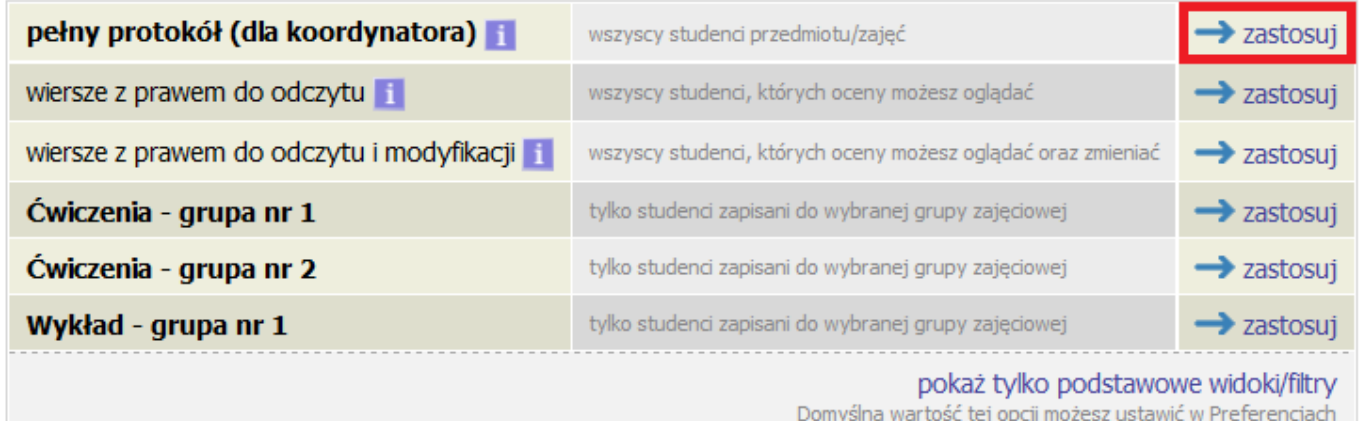

c. W kolejnym kroku wybieramy drukowanie protokołu

| Edycja protokołu<br>Mechanika płynów 1150-00000-ISP-0206<br>rok akademicki 2013/2014 - sem. letni               |                                                                            |           |                     |                  |                                      |                     |                                   |                      |
|----------------------------------------------------------------------------------------------------|----------------------------------------------------------------------------|-----------|---------------------|------------------|--------------------------------------|---------------------|-----------------------------------|----------------------|
| Protokół OGÓLNY<br>Typ: Ocena łączna                                                                            |                                                                            |           | Nazwa: Ocena łączna |                  | <b>Ocena:</b> Skala ocen standardowa |                     |                                   |                      |
|                                                                                                    | <b>Widok:</b> <i>pełny protokół (dla koordynatora)</i> $\rightarrow$ zmień |           |                     |                  |                                      |                     |                                   |                      |
| prawa dostępu   zatwierdzanie protokołów drukowanie protokołu<br>edycja komentarzy   eksport ocen   import ocen |                                                                            |           |                     |                  |                                      |                     |                                   |                      |
| POKAŻ OPCJE<br>国<br>Elementy 1.2 z 2                                                                            |                                                                            |           |                     |                  |                                      |                     |                                   |                      |
| Nr albumu                                                                                                    |                                                                            | Imie      | <b>Stan</b>         | <b>Termin 1</b>  | Ćwiczenia                            |                     | <b>Wykład</b>                     |                      |
|                                                                                                    | Nazwisko ▲                                                                 |           |                     |                  | Termin 1                             | Termin <sub>2</sub> | Termin <sub>1</sub>               | Termin <sub>2</sub>  |
|                                                                                                    |                                                                            |           |                     | 2014-09-29 23:59 | 2014-06-29 23:59 2014-09-29 23:59    |                     | 2014-06-29 23:59 2014-09-29 23:59 |                      |
| 244190                                                                                                    |                                                                            |           | nieaktywny          | 4,5              | $\overline{2}$                       | 3                   | 5                                 |                      |
| 1111111                                                                                                    |                                                                            |           | aktvwny             | 4                | 4                                    |                     | $\overline{2}$                    | 4,5                  |
|                                                                                                    |                                                                            |           |                     |                  |                                      |                     | ZAPISZ                            | <b>COFNIJ ZMIANY</b> |
|                                                                                                    | Elementy 1.2 z 2                                                           | $\ k\ $ < |                     |                  |                                      |                     |                                   |                      |

d. W kolejnym ekranie wybieramy protokół zbiorczy i klikamy DALEJ

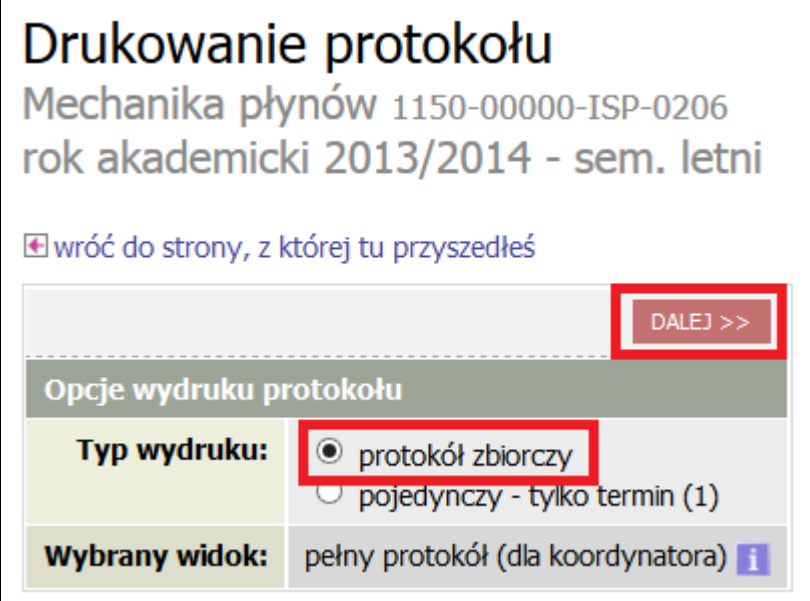

e. W kolejnym ekranie należy upewnić się, iż zaznaczone są poniższe opcje, a następnie kliknąć DRUKUJ:

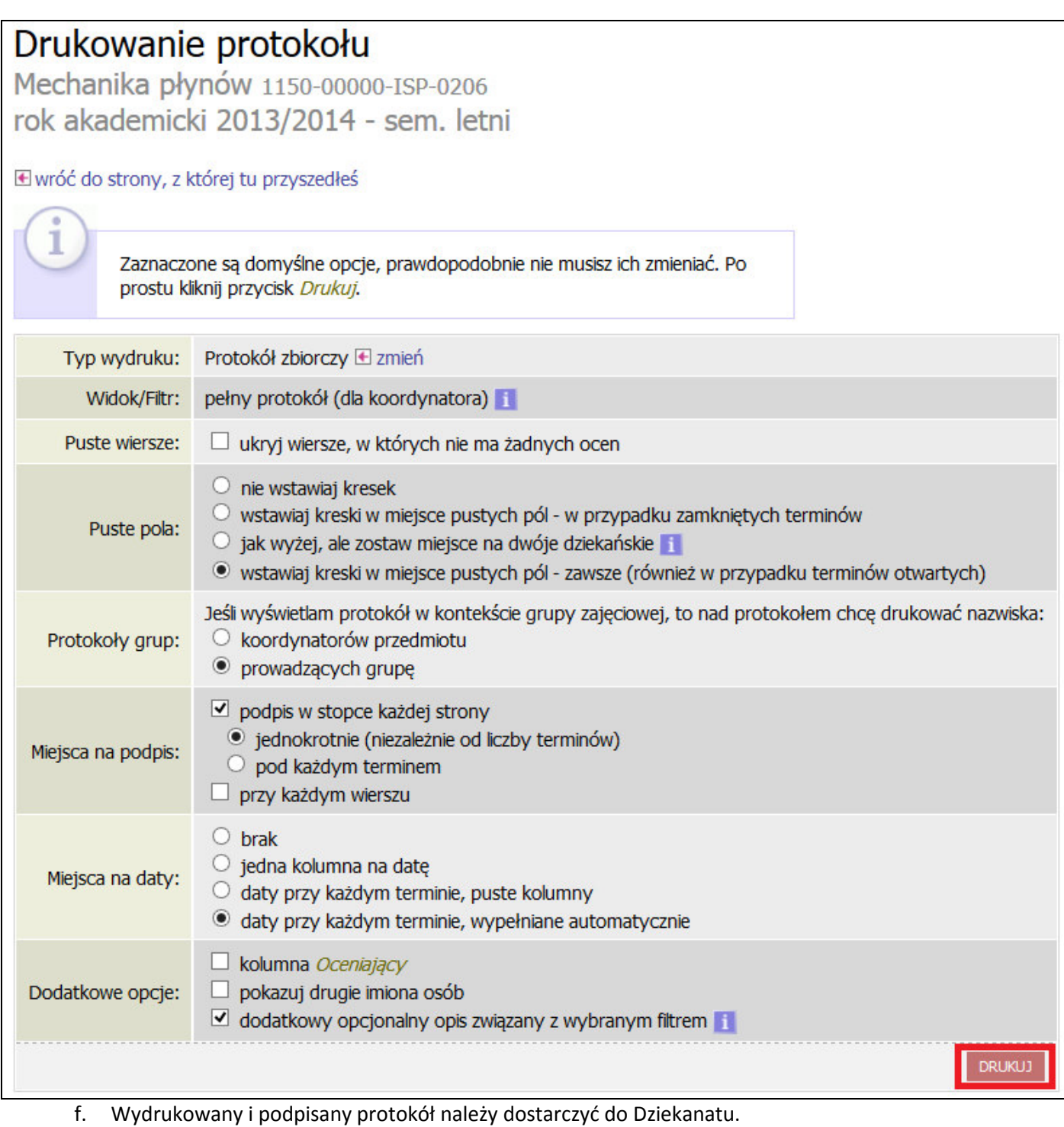

- 3. Wydruk protokołu do zajęć powinien być wykonany przez Prowadzącego grupę zajęciową po upłynięciu terminów zwrotu wszystkich protokołów.
	- a. Z dostępnej listy protokołów wybieramy odpowiedni protokół i klikamy wyświetl/edytuj:

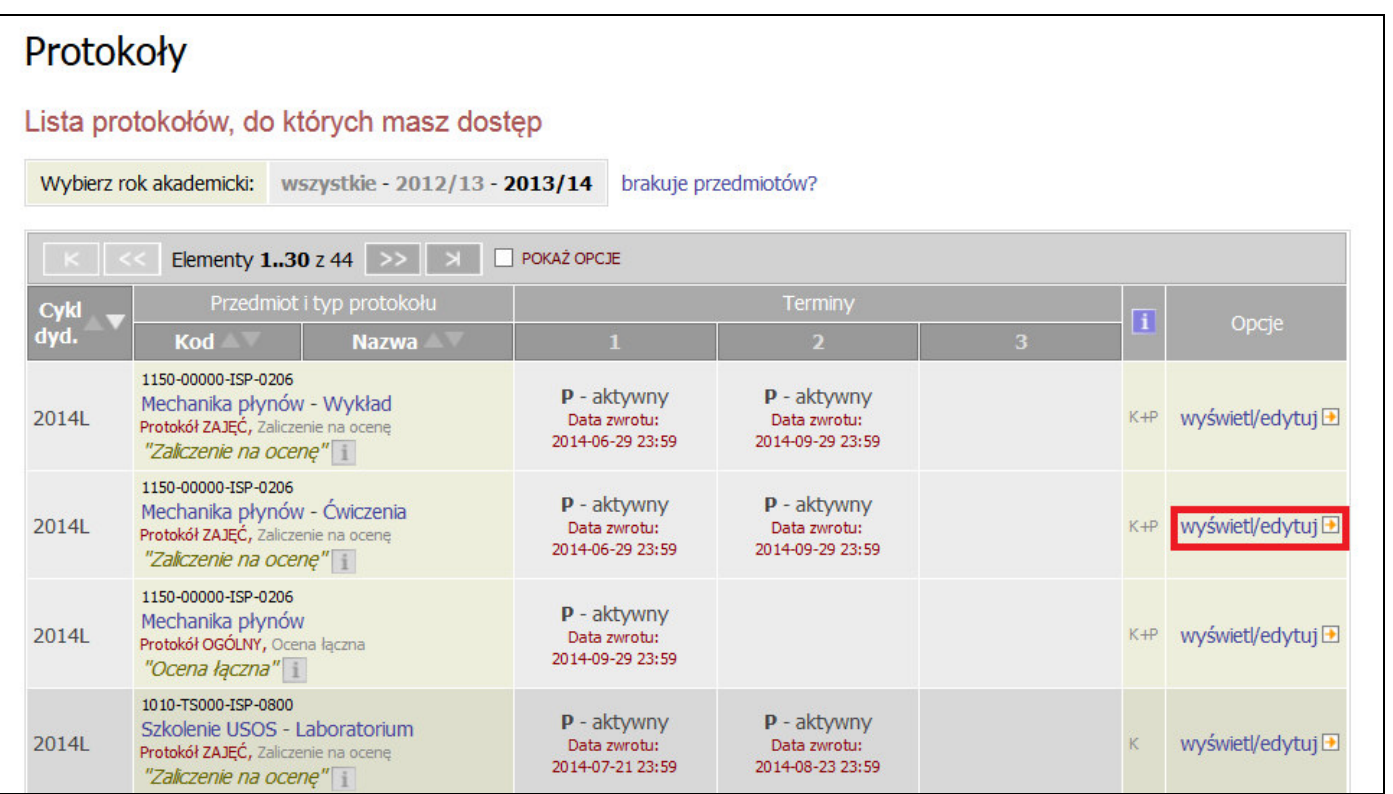

b. W kolejnym ekranie należy wygenerować protokoły dla każdej prowadzonej przez siebie grupy zajęciowej. Aby to wykonać wybieramy odpowiedni filtr (np. Ćwiczenia – grupa nr 1) i kliknąć zastosuj.

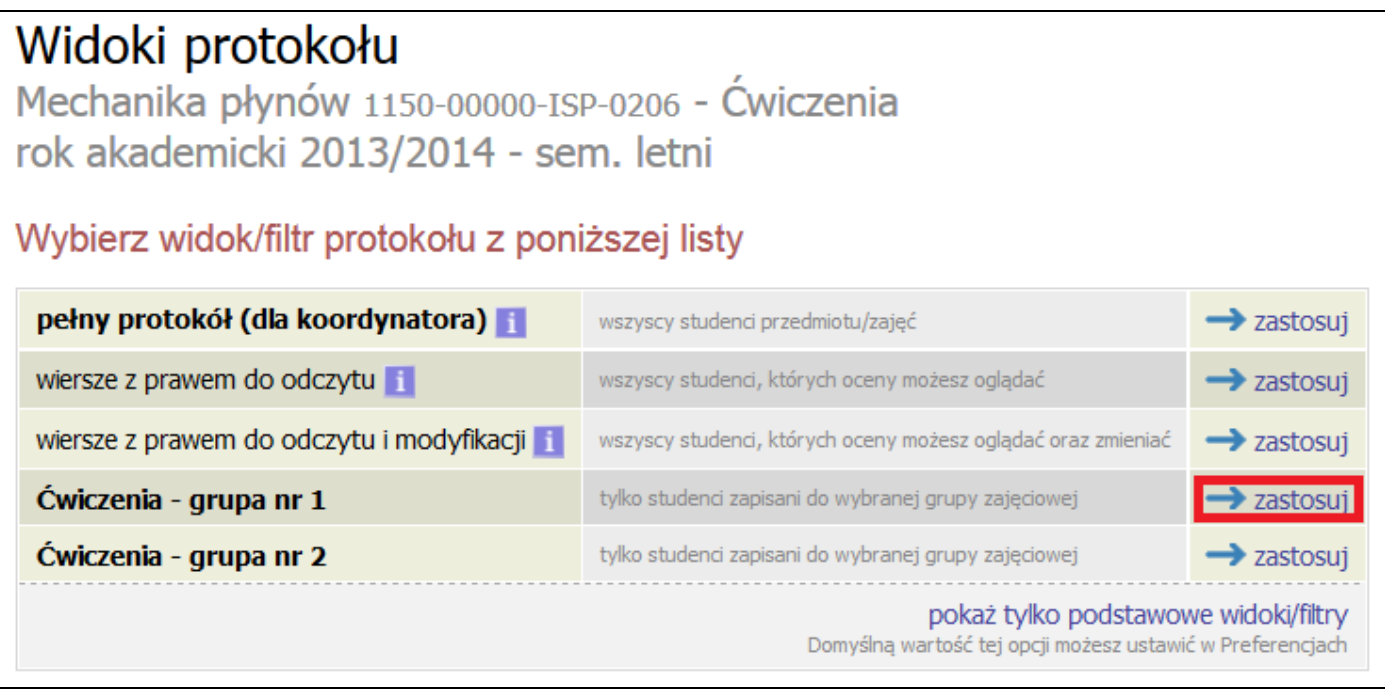

c. W kolejnym ekranie wybieramy drukowanie protokołu

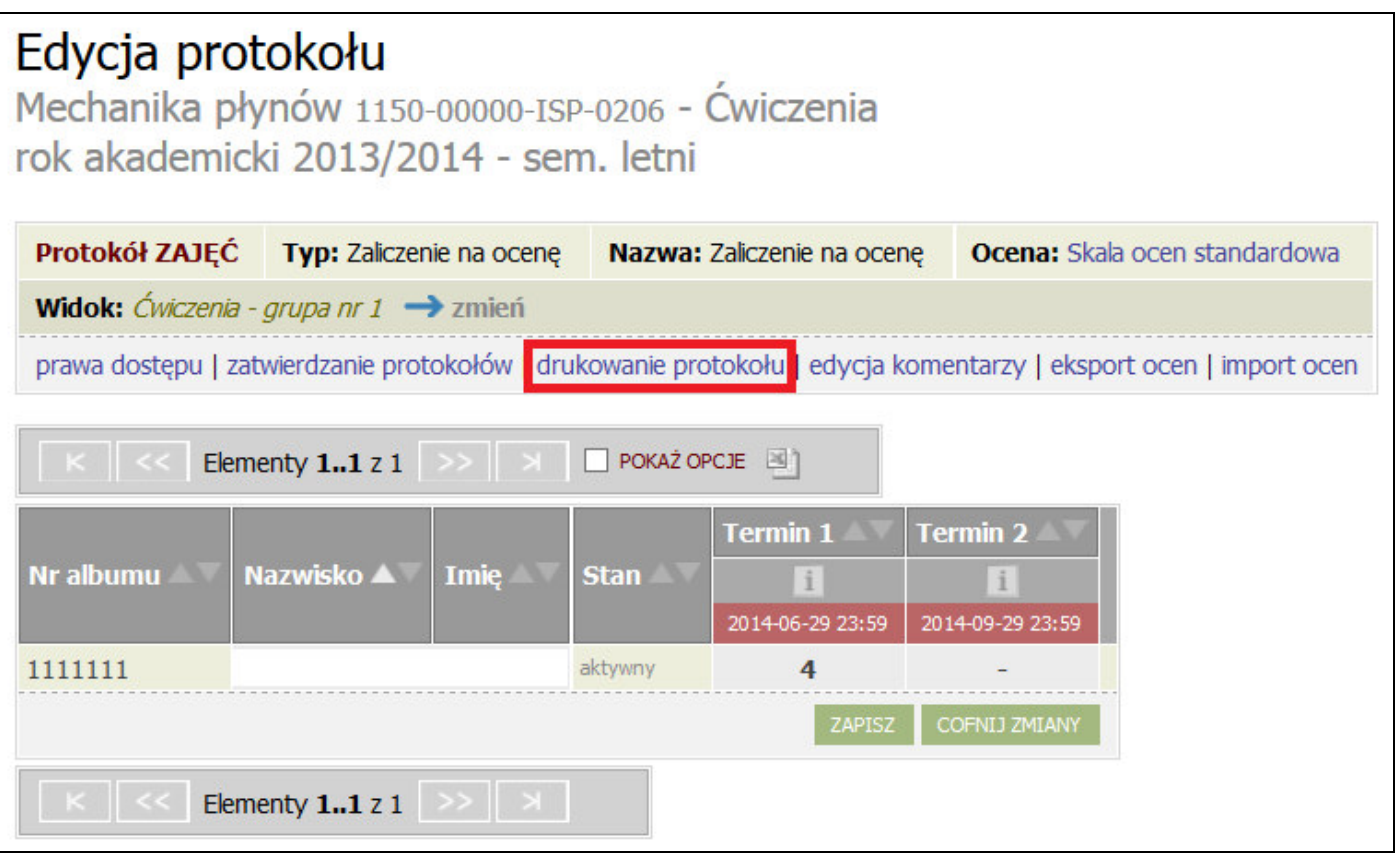

d. W kolejnym ekranie wybieramy protokół zbiorczy i klikamy DALEJ

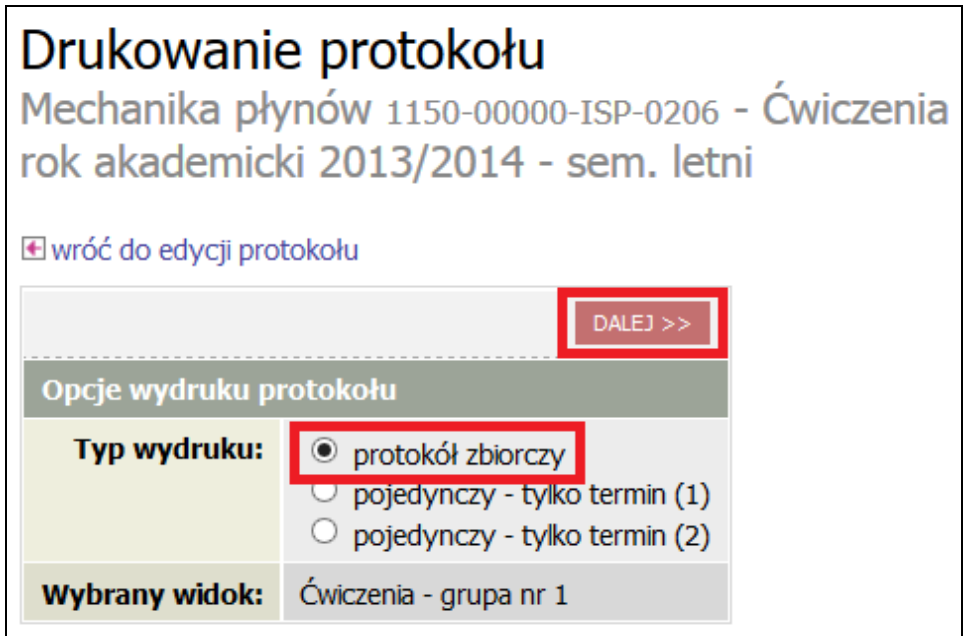

e. W kolejnym ekranie należy upewnić się, iż zaznaczone są poniższe opcje, a następnie kliknąć DRUKUJ:

## Drukowanie protokołu

Mechanika płynów 1150-00000-ISP-0206 - Ćwiczenia rok akademicki 2013/2014 - sem. letni

#### **E** wróć do edycji protokołu

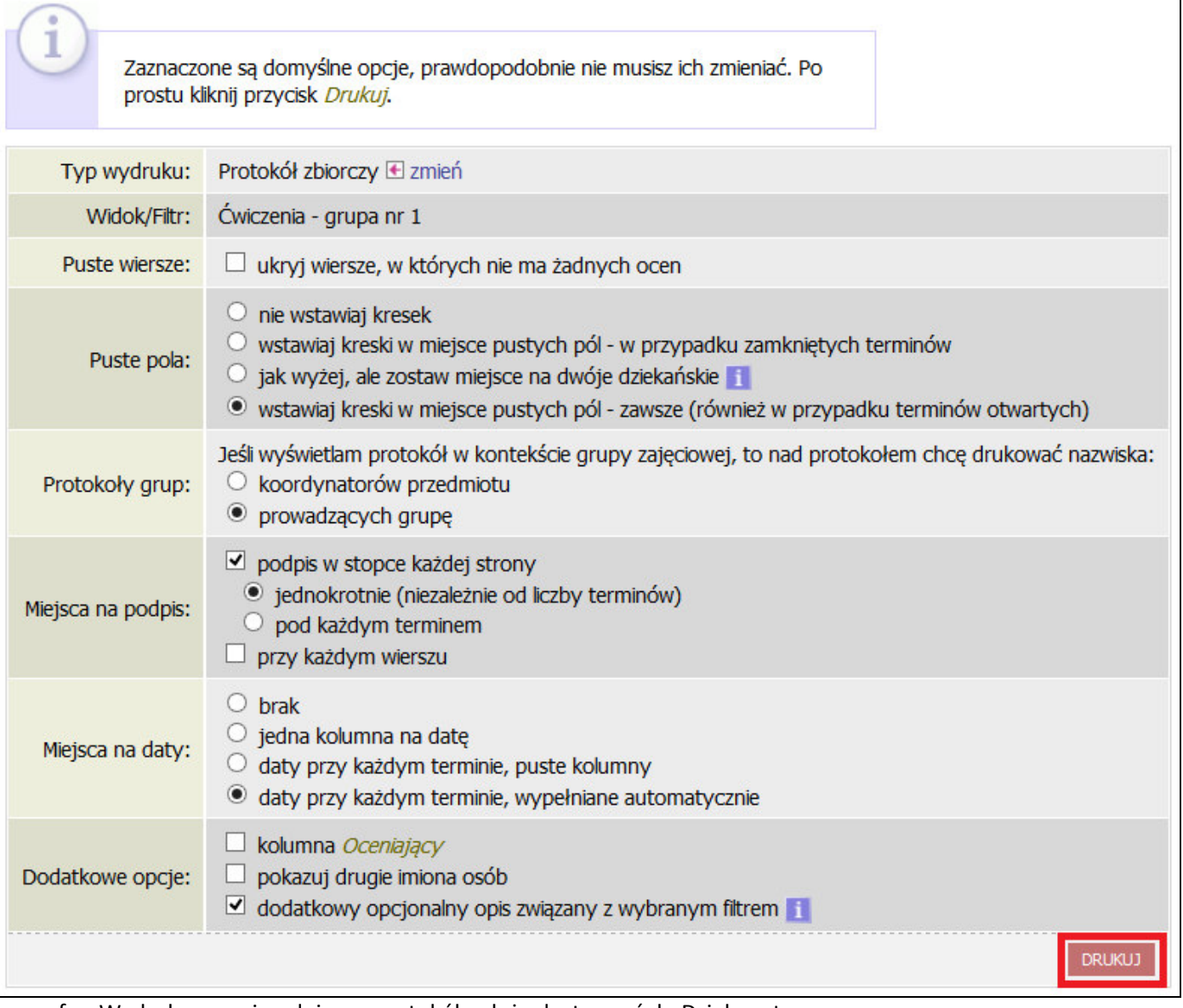

f. Wydrukowany i podpisany protokół należy dostarczyć do Dziekanatu.